# **AIDE MÉMOIRE POUR ÉDITER DES ARTICLES**

# **POUR LES CLASSES**

#### La page **Activités des classes** présente les activités avec des titres de couleur verte

https://www.lavoielactee.ch/activitees-des-classes

Chaque classe peut éditer ces propres activités pour autant d'être préalablement connecté – **accès édition**.

## **OBTENIR L'ACCÉS Á L'ÉDITION DES ACTIVITÉS**

- 1. Demander un accès à la direction de l'école
- 2. Un message e-mail vous sera transmis avec le bouton
- 3. Vous pouvez demander un nouveau message en tapant votre adresse e-mail dans le champs Mon compte

accès édition

## **AJOUTER UN FAVORI – OU RACCOURCI – POUR VOUS CONNECTEZ FACILEMENT**

- 1. A l'aide du bouton 'accès édition' reçu par message e-mail, cliquez pour vous connecter
	- Le site La Voie Lactée s'ouvre et en haut s'affiche le nom de votre classe avec sur la gauche un icône.
- 2. Cliquer sur l'icône ce qui aura pour effet d'afficher une page blanche avec l'icône au centre
- 3. Dans cette position **vous pouvez créer un favori** qui permettra un accès à l'édition

Selon votre navigateur Internet il existe plusieurs moyen de créer un favori, raccourci ou marque page.

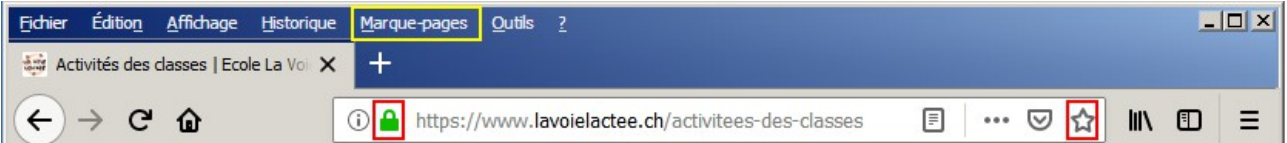

- cliquer sur l'étoile
- glisser le cadenas sur le bureau
- utiliser le menu 'Marque-pages'
- 4. Déconnectez-vous avec l'icône et utilisez votre favori pour vérifier si celui-ci fonctionne

## **AJOUTER UNE ACTIVITÉ**

- 1. Cliquer sur le bouton
- 2. Taper le nom de l'activité qui après 'Enregistrer' sera votre titre de couleur verte
- 3. Cette activité est placée en haut avec la date, le nom de votre classe et un bouton 'crayon'

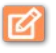

#### **Une activité peut être composée d'une ou plusieurs PUBLICATION**

- Nouvelle activité

Chaque publication est signalée par un bouton 'crayon'

Les différentes publications peuvent servir à enrichir l'activité au fil des semaines et/ou par exemple, permettre un publication par élève...

#### **COMPOSER UNE PUBLICATION**

Avec le bouton 'crayon' vous pouvez ajouter une publication – qui viendra de positionner au dessus des autres ou COMPOSER votre publication.

1. Au clique sur 'Composition' vous pouvez changer le titre de l'activité et sélectionner les **modules** souhaités

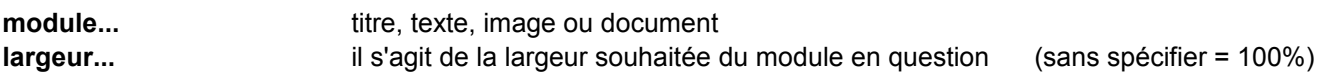

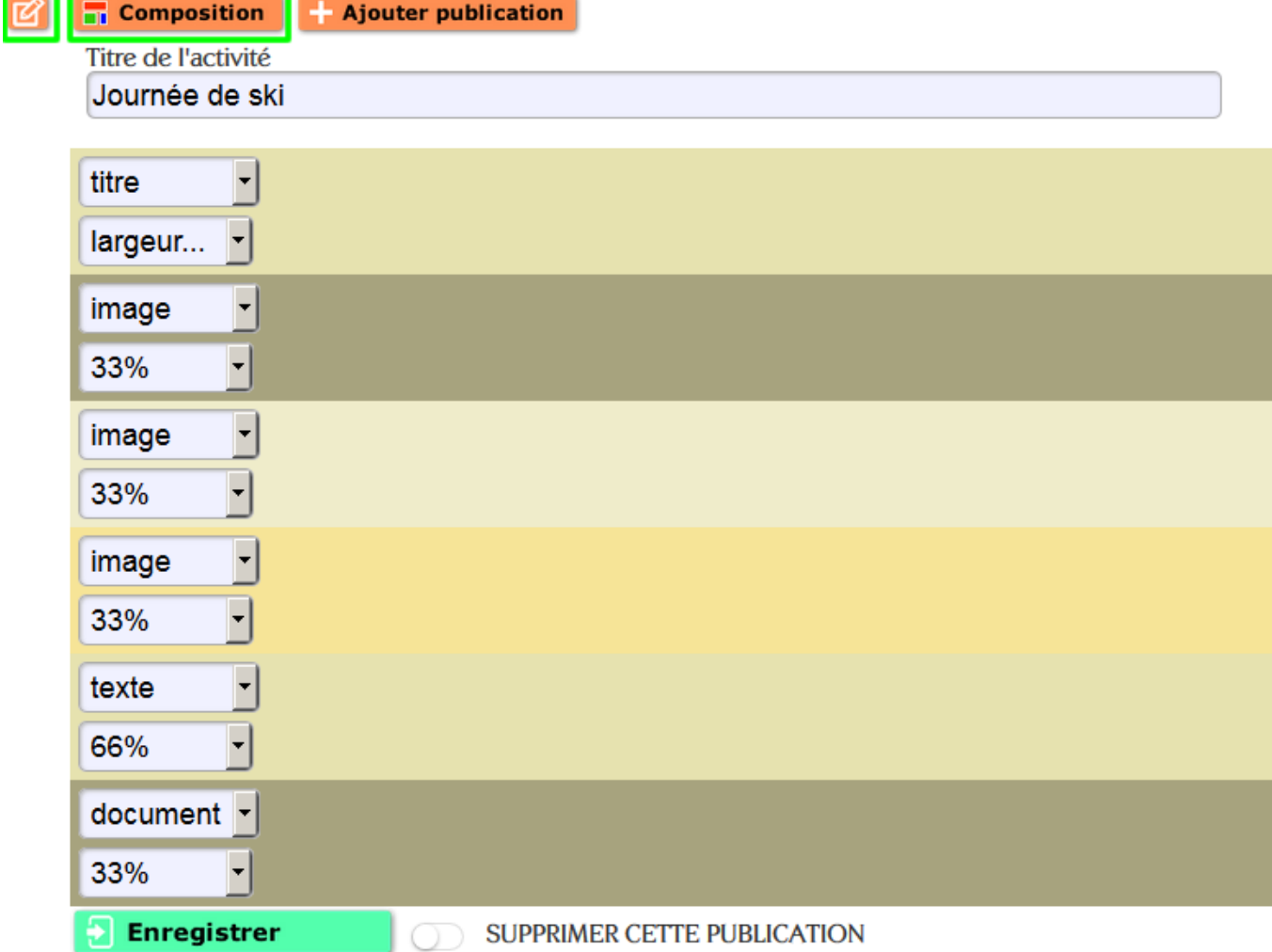

#### Après 'Enregistrer' vous affichez ceci

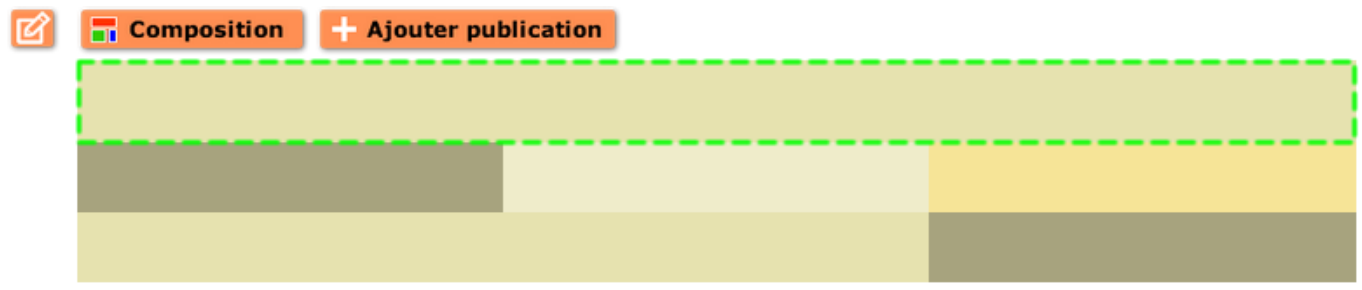

2. Au clique sur les rectangles vous activez l'édition de ceux-ci. Par exemple le premier sera un titre.

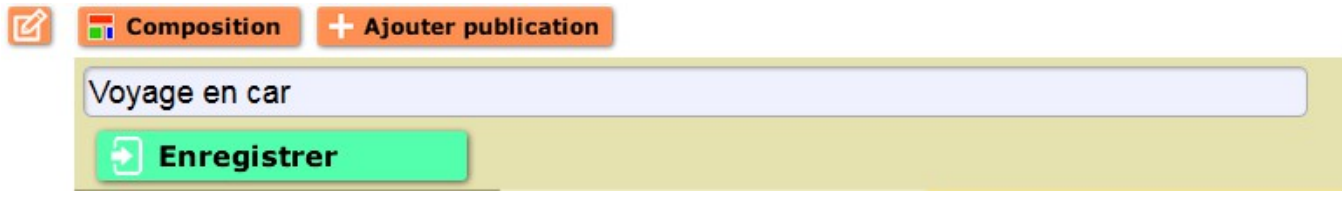

- 3. Avec 'Enregistrer' l'activité se recharge et affiche le résultat
- 4. Re-cliquer sur 'crayon' pour éditer un autre module (ou re-composer votre publication ou ajouter une publication)

Pour supprimer une publication, cocher 'SUPPRIMER CETTE PUBLICATION' et enregistrer Lorsque la dernière publication est supprimée, cela supprime également l'activité !

# **POUR LA DIRECTION**

La page **Activités de l'école** présente les activités avec des titres de couleur orangée

Cette page ainsi que les pages Nouvelles et Articles fonctionnent à l'identique que 'pour les classes'

## **GESTION DES ACCÈS ÉDITION**

Pour gérer les 'accès édition' il faut être connecté – **accès ideApp**.

- 1. Cliquer sur la barre ideApp, Applications > Annuraires
- 2. Liste 'Utilisateur', accès actif si le curseur est vert
- 3. Cliquer sur un enregistrement pour éditer les données ou supprimer un utilisateur
- 4. Pour ajouter un utilisateur, cliquer sur ENREGISTREMENT  $\left( \begin{matrix} + \\ + \end{matrix} \right)$
- Le champs **Droit** est à laisser vide s'il s'agit d'une classe

#### **EDITION DES ACCÈS IDEAPP**

1. Cliquer sur la barre ideApp, Général > Utilisateurs

En cas de doute ou si vous avez perdu votre accès ideApp, demander au support [info@i-connex.com](mailto:info@i-connex.com)